## **Navigating the FCC Online Modules**

To start, the module will begin **automatically**, except for the **Orientation to FCC** will have a brief, optional, survey on the opening slide.

Once the presentation has begun, you can control it by using the progress bar at the bottom of the presentation window. To **Pause** the presentation, select the pause button and to **Resume** hit the same button again. You can also navigate between slides by hitting the **Prev** and **Next** buttons. Lastly, you can adjust the volume by clicking the **Speaker** Button.

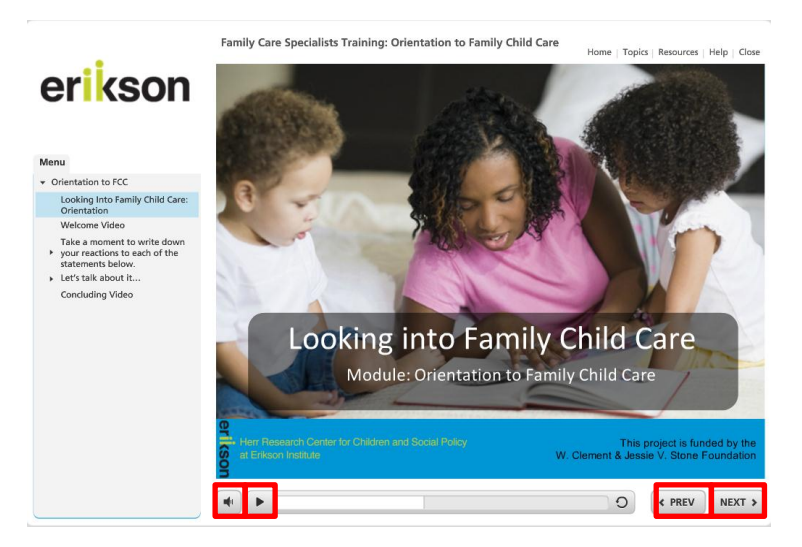

If you wish to; go back to the main website - **Home**, look at what other topics are availible - **Topics**, find **Resources**, need **Help**, or wish to exit - **Close**, use the buttons on the top right hand side of the screen.

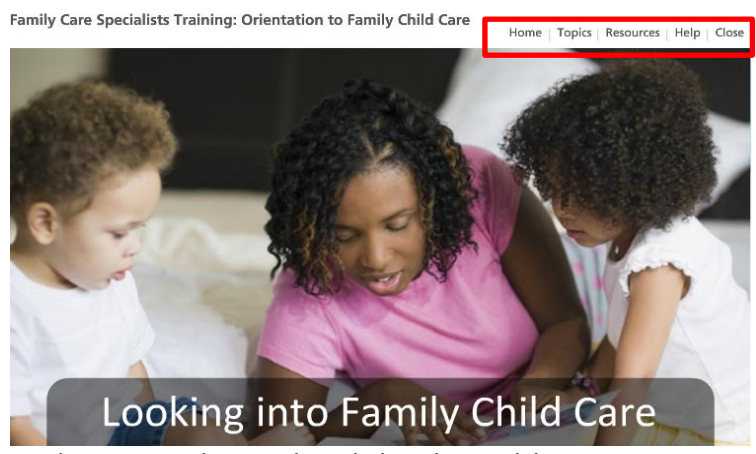

Note: These tabs can be accessed at anytime during the modules.

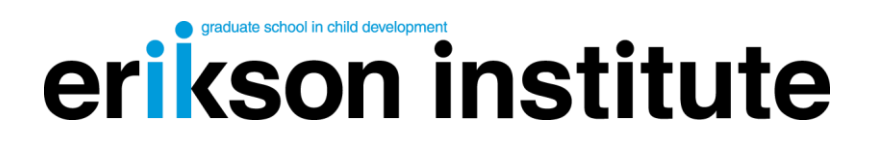

**Topics** can be found in the top right hand corner of the presentation window. This is where you will find links to the other module topics. They will become clickable when they become available.

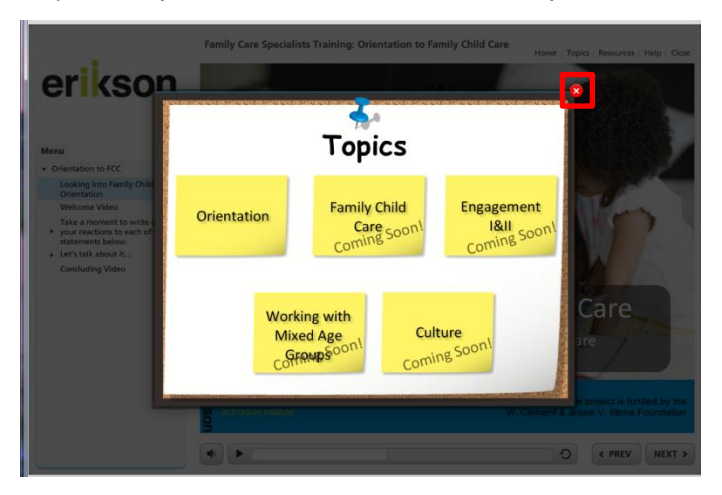

A pop-up window will then show up on your screen. You can click any of the links, and a presentation will open in a new window. To return back to the presentation, click the **red "X"** in the top right of the pop up screen.

When you are finished viewing the presentation you can close the tab in your browser and return to the Family Child Care page on the Erikson website.

**Resources** are also found in the top right hand corner of the presentation window. This is where you will find PDF handouts of the PowerPoint slides, slide notes, and any other additional resources that are unique to your module. To open the resources window, click **Resources** in the top right hand corner.

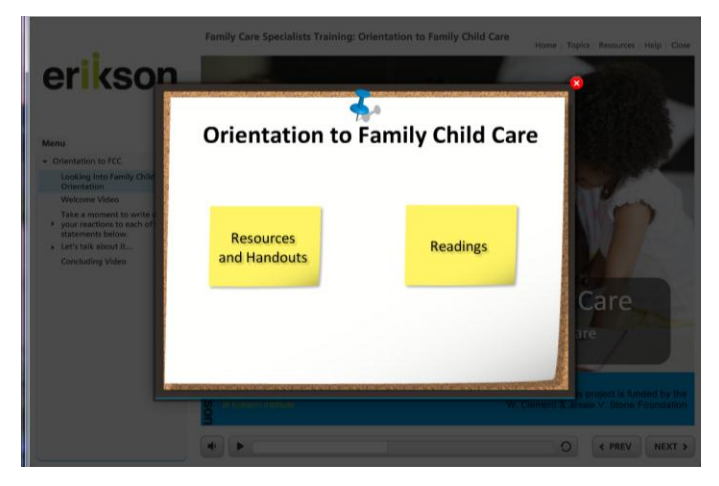

After you click on **Resources and Handouts** or **Readings**, you can use the back button, to return to the two options.

**Note:** As the Family Child Care project progresses, the pages mentioned above will be edited to include all of the modules. Therefore, to reference any documents for a module, you will follow the same steps as above.

For help and assistance regarding EriksonOnline, email [EOhelp@erikson.edu](mailto:EOhelp@erikson.edu)